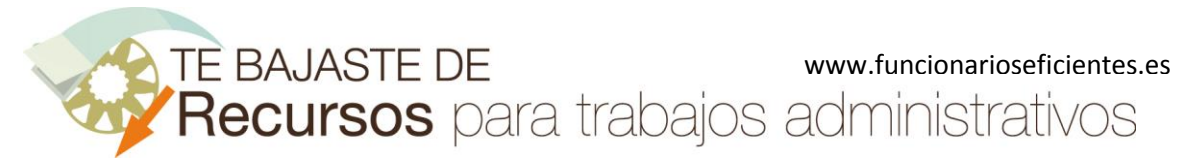

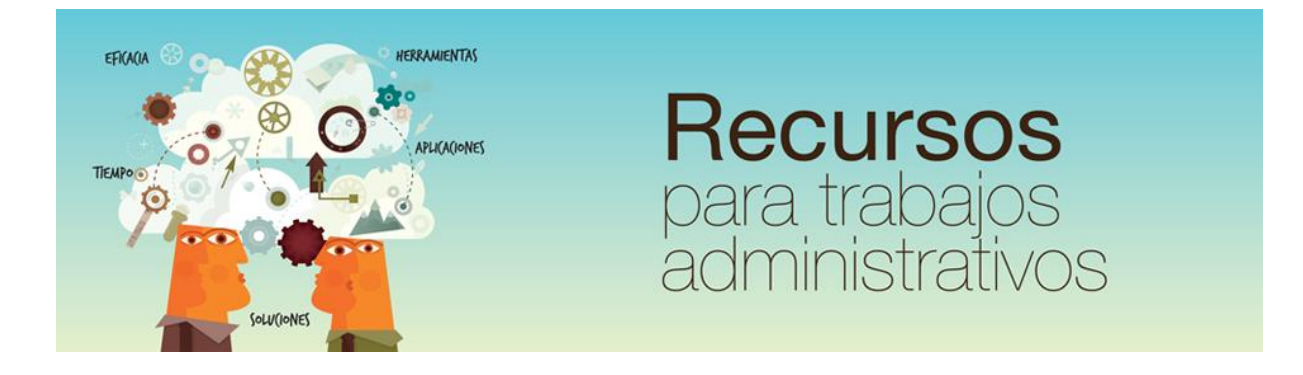

## Cómo utilizar Solver en Excel 2007 y 2010 (maximizar los beneficios de producción) www.funcionarioseficientes.com

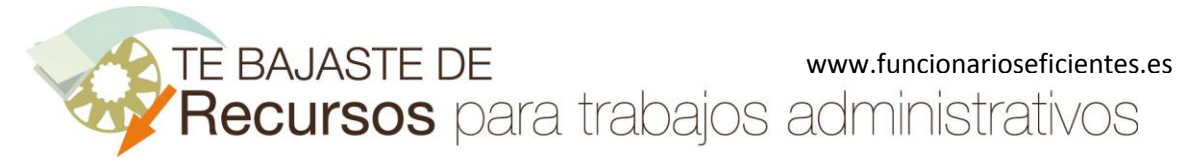

## Índice

<span id="page-1-0"></span>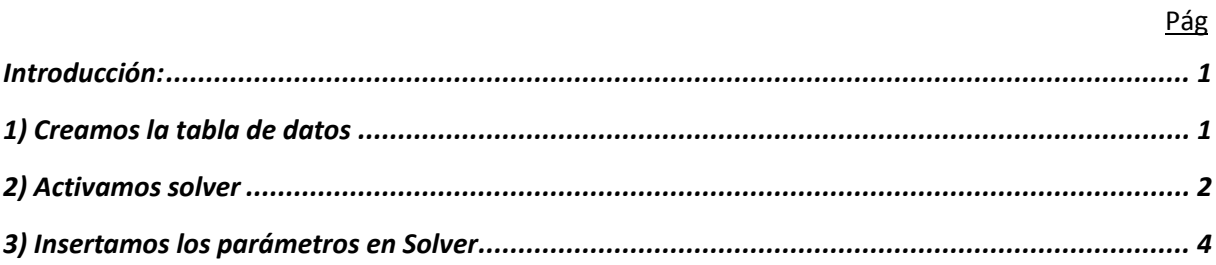

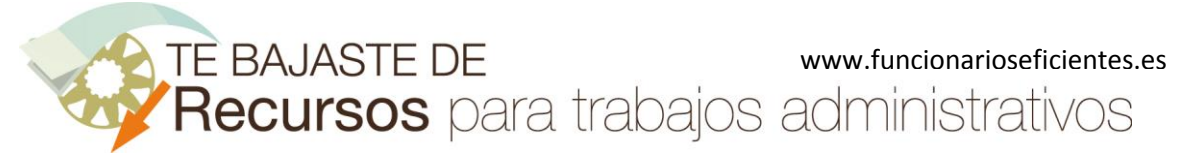

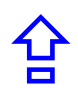

### <span id="page-2-0"></span>**Introducción:**

Solver puede ayudarnos a resolver en Excel problemas que reúnan estas características:

- Contamos con una celda objetivo cuyo valor deseamos maximizar, minimizar o igualar a un concreto valor.

- Dicha celda objetivo depende de otras celdas que Solver cambiará para ajustarse a la celda objetivo. -Estableceremos restricciones para el cumplimiento del objetivo (límites de costes, de unidades producidas, etc)

A continuación veremos un sencillo ejemplo sobre cómo utilizar Solver para maximizar los beneficios de producción. Seguiremos estos pasos:

## <span id="page-2-1"></span>**1) Creamos la tabla de datos**

Tenemos una empresa y deseamos producir una serie de artículos con un precio unitario dado. El beneficio máximo será el resultado de multiplicar las **unidades producidas cada día** por el precio.

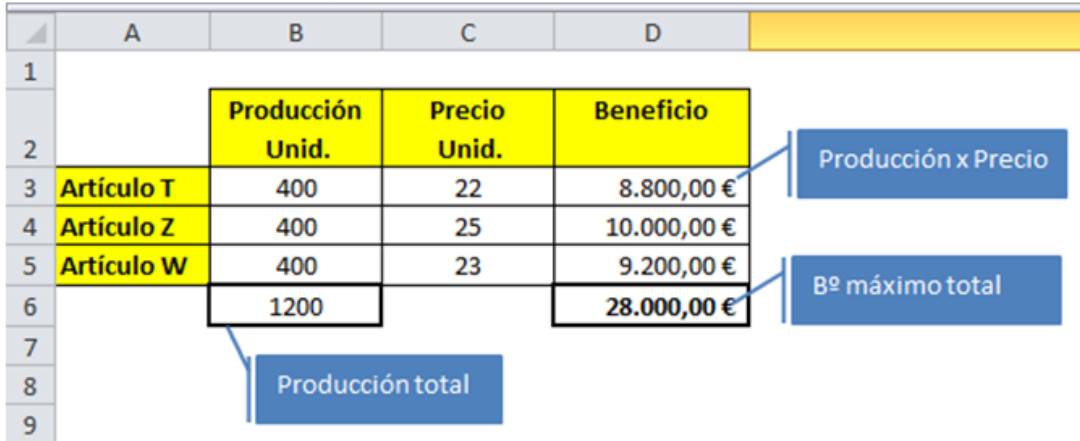

Por otra parte, para producir una unidad de cada artículo tenemos un consumo de energía diario. Por lo tanto, el consumo energético total será el resultado de multiplicar las unidades producidas cada día por su coste energético diario:

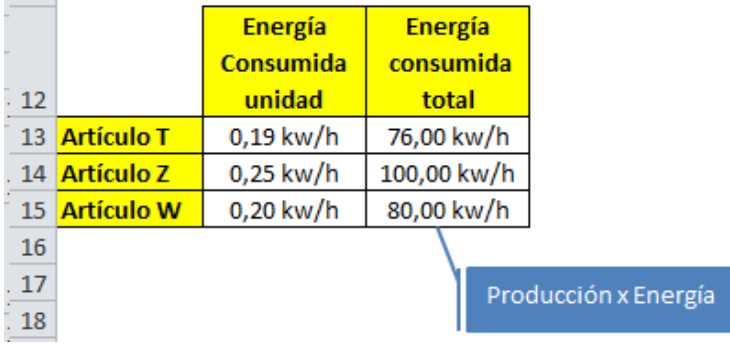

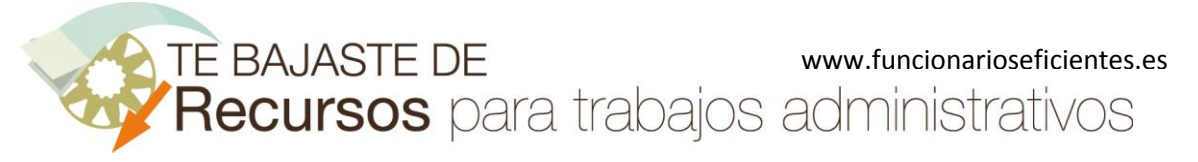

Como en todo problema contamos con unas **restricciones**, son las siguientes:

- La producción total no debe superar las 1200 unidades.

B6<=1200

- Debido a problemas de logística no se producirán más de 300 unidades del Producto Z

B4<=300

- La energía consumida total diaria por cada producto no excederá de:

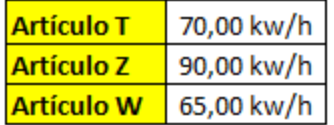

C13<=70

C14<=90

 $C15 < = 65$ 

Seguiremos estos pasos para resolver el problema:

## <span id="page-3-0"></span>**2) Activamos solver**

Una vez que hemos creado la tabla de datos y tenemos claras nuestras restricciones de producción y energéticas ejecutaremos el complemento Solver. Seguiremos estos pasos:

Primero haremos un clic sobre la pestaña "**Archivo**" en la parte izquierda de la cinta de opciones.

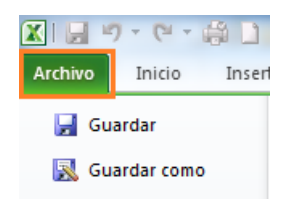

A continuación, en la parte inferior del desplegable izquierdo de la pestaña "**Archivo**", un clic izquierdo sobre el apartado "**Opciones**".

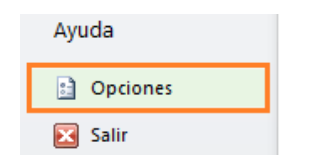

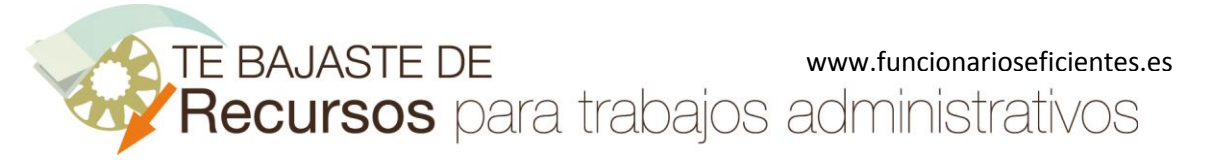

# 合

#### **Cómo utilizar Solver en Excel 2007 y 2010 (maximizar los beneficios de producción)**

En el siguiente cuadro contextual seleccionaremos el apartado "**Complementos**" del panel izquierdo, después otro clic sobre "**Herramientas para análisis**" y finalmente clic sobre el botón "**Ir…**".

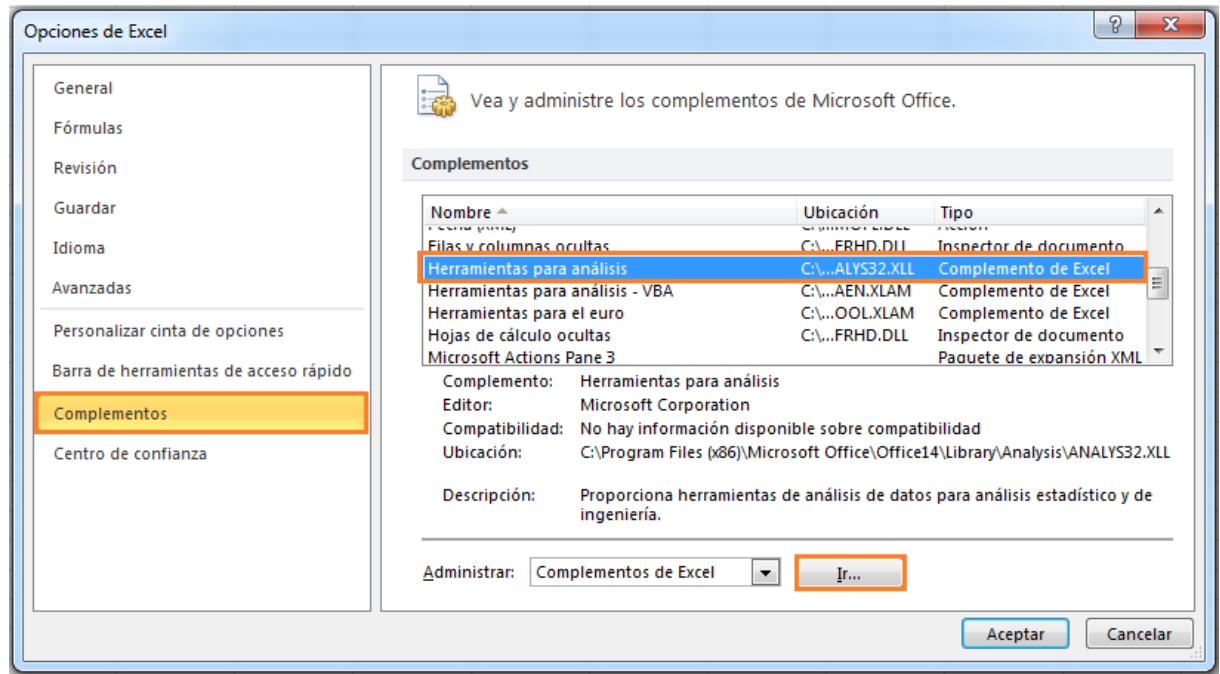

En el siguiente cuadro contextual, seleccionaremos la casilla "**Solver**" y después clic sobre el botón "**Aceptar**".

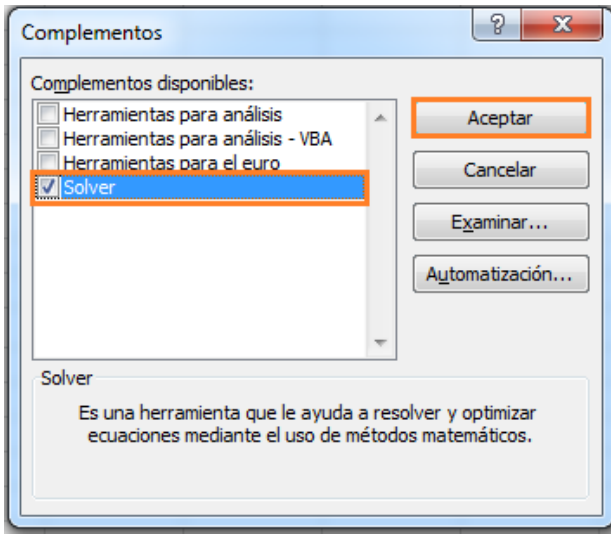

Comprobaremos que la función "**Solver**" se ha activado y podremos acceder a la misma en el extremo derecho de la pestaña "**Datos**". Haremos clic sobre "**Solver**".

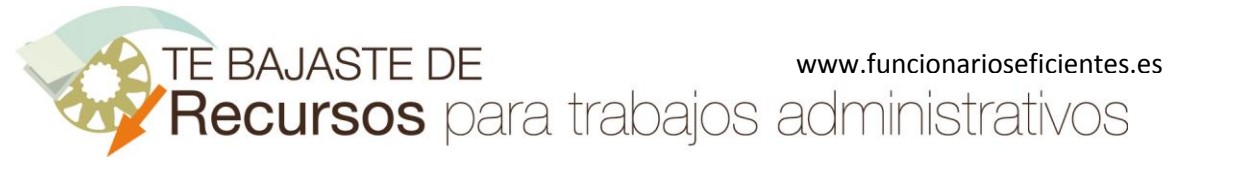

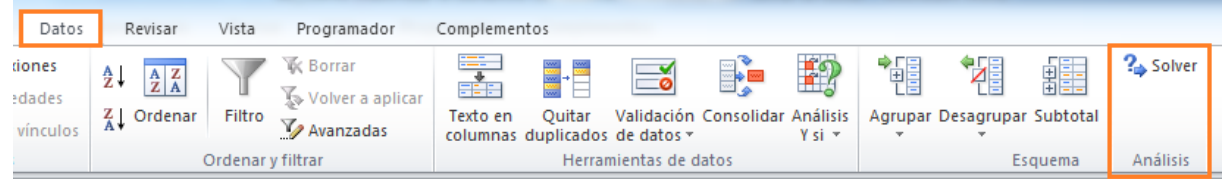

### <span id="page-5-0"></span>**3) Insertamos los parámetros en Solver**

Lo primero que haremos es establecer el objetivo de maximizar el beneficio, haremos un clic sobre el botón destacado.

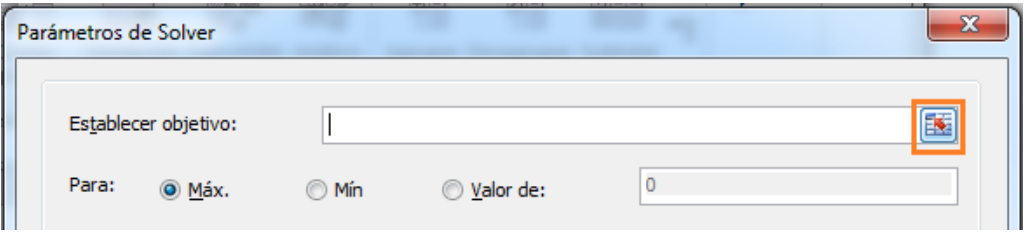

Y después otro clic sobre la celda de la **Beneficio máximo total**.

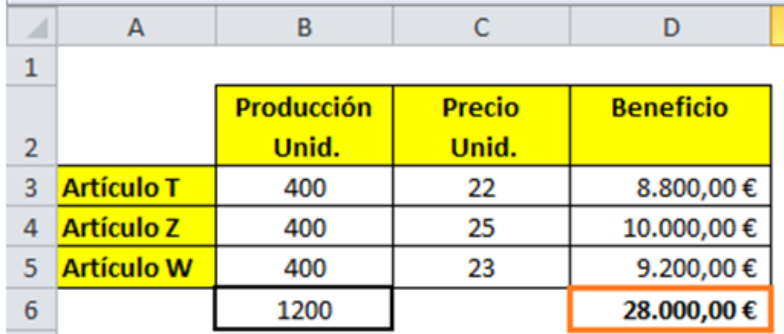

A continuación otro clic sobre el botón destacado del cuadro contextual de "**Parámetros de Solver**" (también podremos insertar directamente la celda, siempre en valores absolutos)

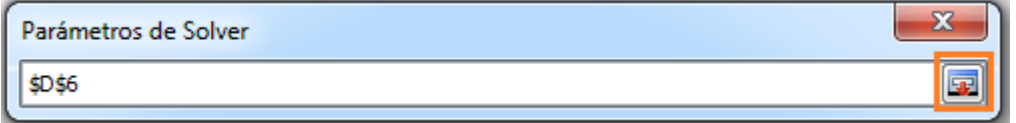

Seguidamente marcamos la opción de maximizar el beneficio, clic sobre el círculo "**Máx**".

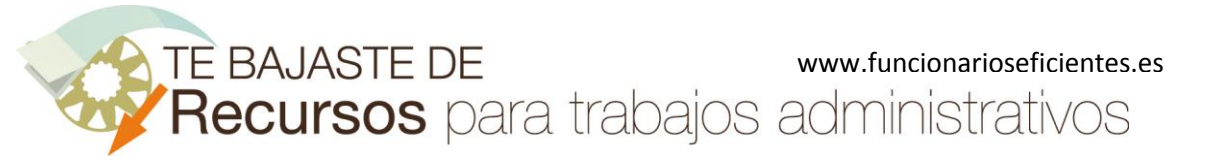

合

### **Cómo utilizar Solver en Excel 2007 y 2010 (maximizar los beneficios de producción)**

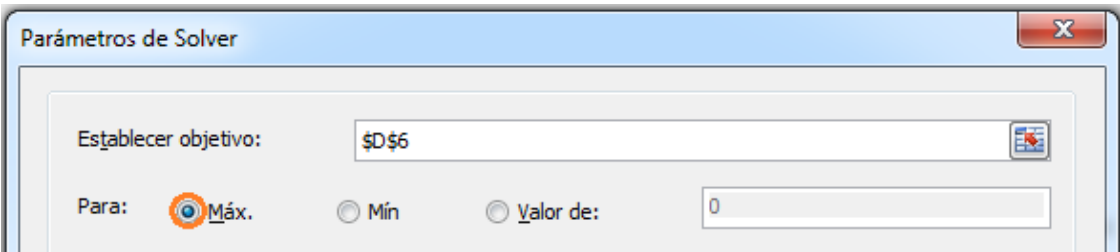

Siguiendo el mismo procedimiento anteriormente descrito seleccionaremos las celdas que deseamos que se modifiquen, en este caso las correspondientes a las cantidades diarias producidas. (**\$B\$3:\$B\$5**).

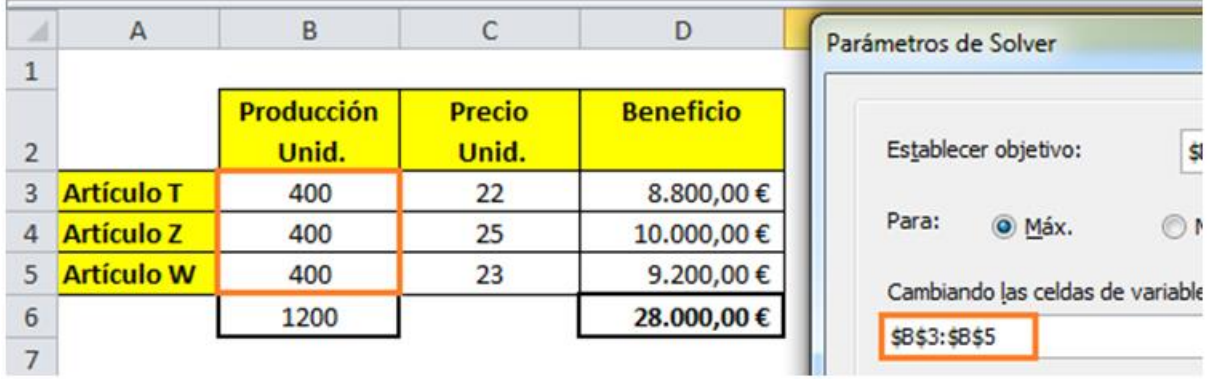

A continuación insertamos las restricciones, cuanto más complejas mayor utilidad le encontraremos a Solver. Primero haremos un clic sobre el botón "**Agregar**".

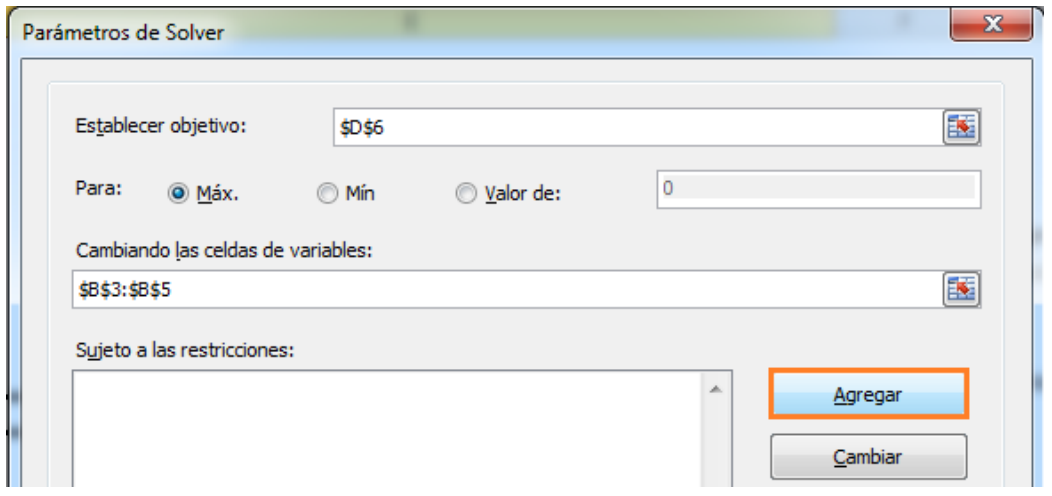

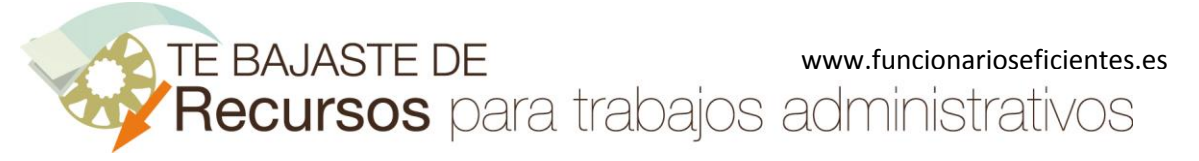

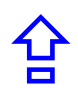

Después un clic sobre la celda en la que deseamos establecer la restricción, en este caso en la de la cantidad máxima total producida cada día (celda B6)

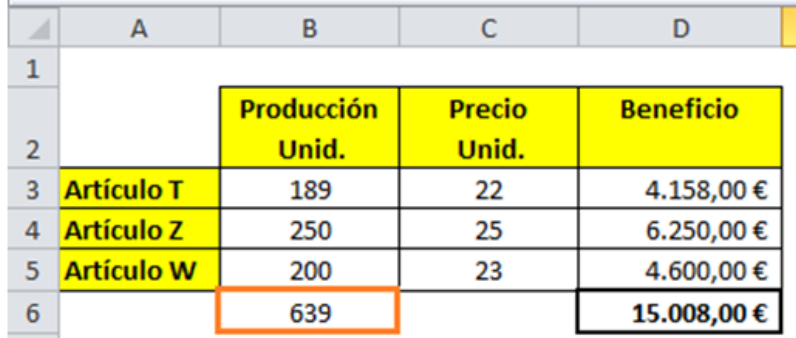

En este caso queremos que el total invertido no exceda de 1.200 unidades, por lo tanto completamos el resto de apartados y un clic sobre el botón "**Agregar**"

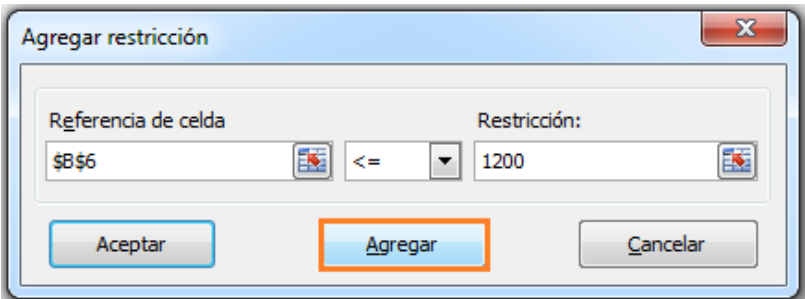

Siguiendo el mismo procedimiento insertamos el resto de restricciones, anteriormente mencionadas y que esquematizamos a continuación.

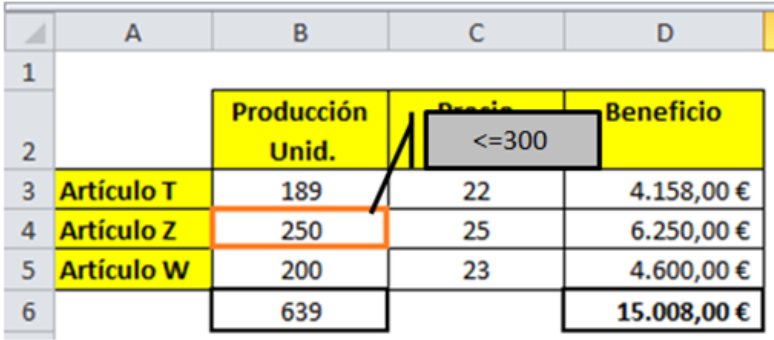

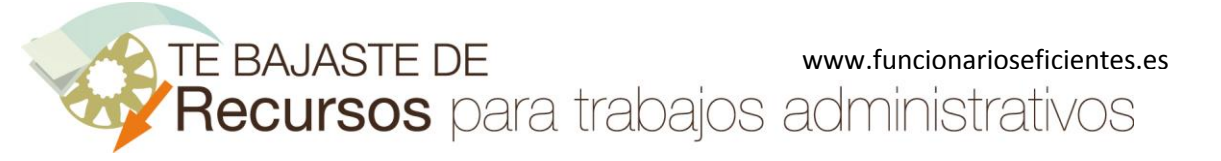

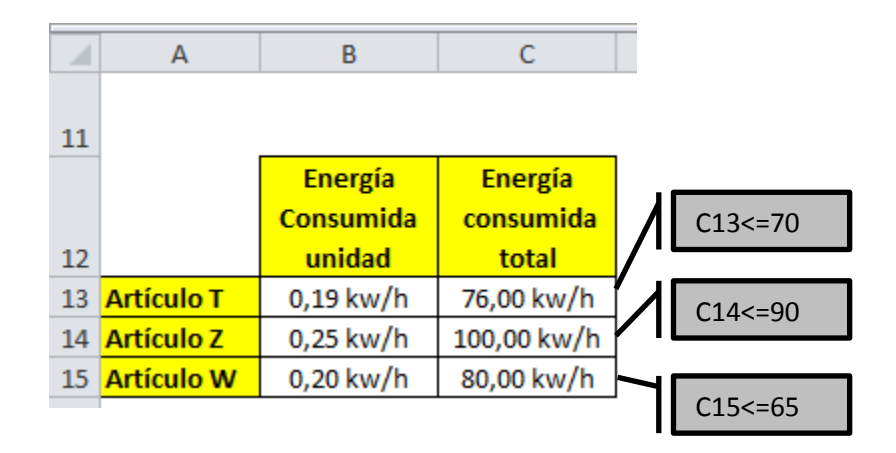

Como última restricción queremos que las unidades producidas sean números enteros, por lo tanto seleccionamos las celdas **B3:B5** y después ponemos como condición "**int**". Finalmente, clic sobre el botón "**Agregar**".

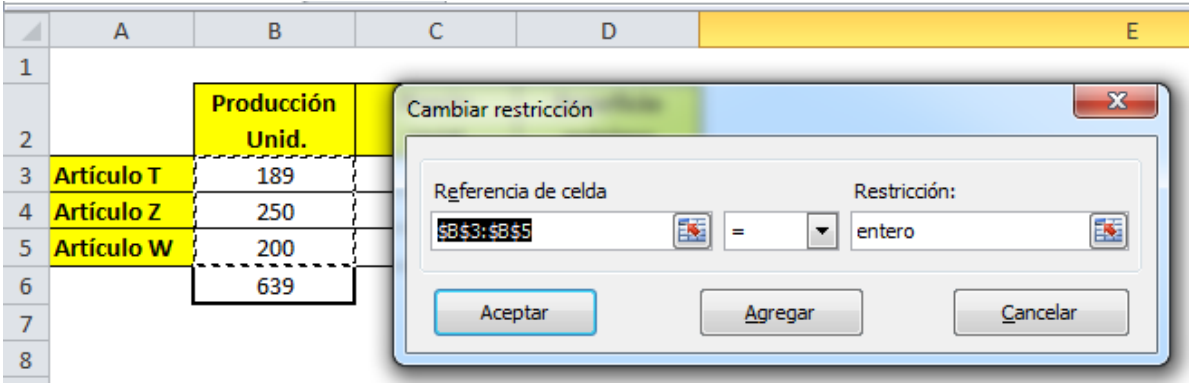

Debido a que no estamos gestionando magnitudes grandes no habilitaremos la escala automática (como habíamos hecho en el artículo de maximizar la cartera de inversiones).

Finalmente seleccionamos el método de resolución "**GRG Nonlinear**" (no estamos ante programación lineal –Simplex-) y después clic sobre el botón "**Resolver**".

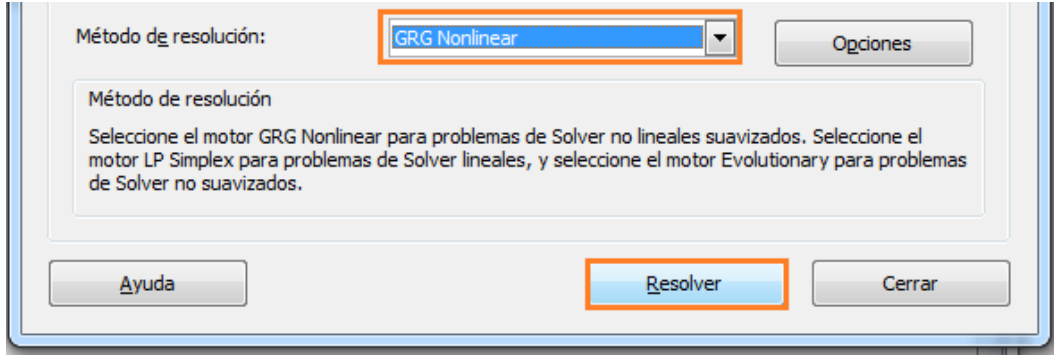

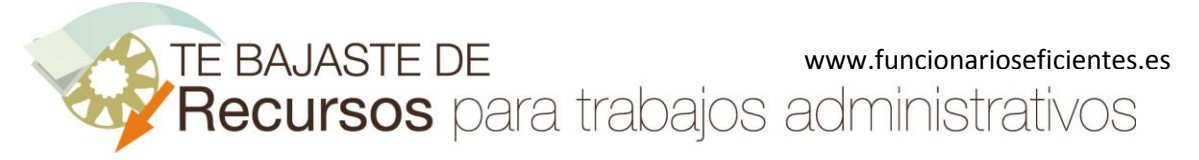

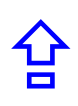

En el siguiente cuadro contextual podremos seleccionar algunos de los informes con los que cuenta Excel (debemos tener habilitada la casilla "Informes de esquema":

- El **informe de respuesta** muestra los valores finales de la función objetivo, de las variables y de las restricciones

**- Informe de Sensibilidad** e **Informe de Limites,** Excel nos muestra la modificación que se puede dar en algunos coeficientes o variables para que la solución no varíe.

En este ejemplo no seleccionaremos ninguno de los anteriores informes.

Además también podremos guardar los valores de la celda de variable de decisión como un escenario que pueda mostrarse más tarde, haríamos un clic sobre el botón "**Guardar escenario**".

Seleccionaremos "**Conservar solución de Solver**" y clic sobre el botón "**Aceptar**".

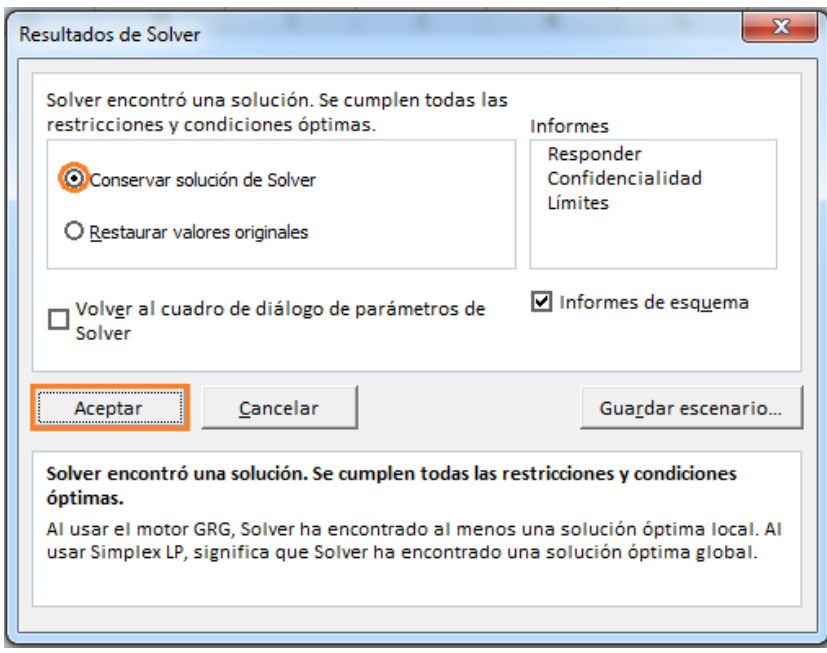

Aquí tenemos la solución final (debemos tener en cuenta las fuertes restricciones energéticas de este caso):

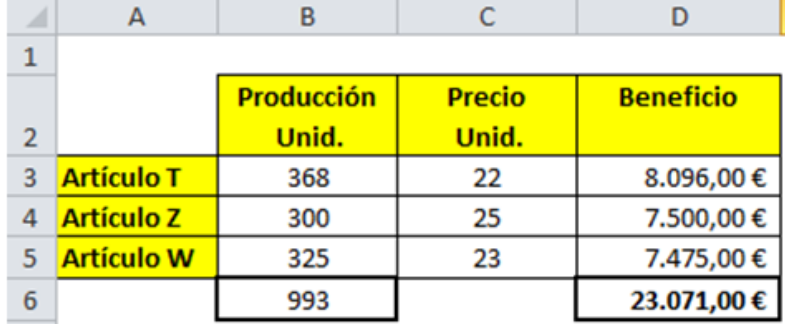

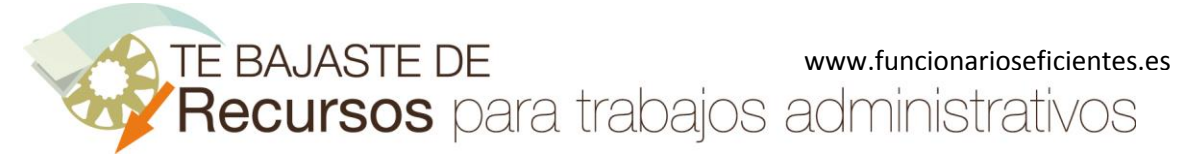

Esperamos haberte ayudado.

Únete a nuestra red: <https://www.facebook.com/pages/Funcionarios-Eficientes/259273387491245> Síguenos en[: https://es.twitter.com/funcionariosefi](https://es.twitter.com/funcionariosefi) Nuestros vídeos en: <https://www.youtube.com/user/FuncionariosEfi> Sitio Oficial: [http://www.funcionarioseficientes.es](http://www.funcionarioseficientes.es/)